# The Drawing Tools

Photoshop provides drawing tools that can be used with photos or in the creation of your own designs. These tools allow you to create web page buttons, designs for T-shirt iron-on transfers, borders for photos, company logos, etc.

## **Starting a Blank Document**

- 1 Load Photoshop or close the current file.
- 2 Display the FILE menu and select NEW.

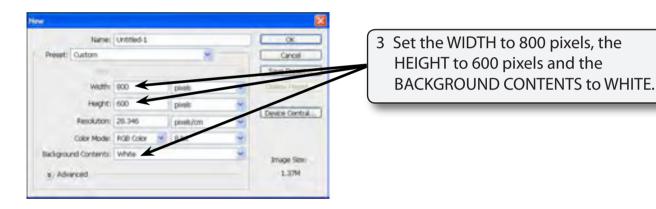

4 Select OK to start the document.

### **Drawing Normal Shapes**

Photoshop provides the normal drawing shapes such as rectangles, ellipses, polygons and lines.

#### **A** Drawing Rectangles

1 The SHAPES TOOL is at the lower section of the TOOLS palette. It may contain a rectangle, ellipse, line or custom shape depending on which tool was used last.

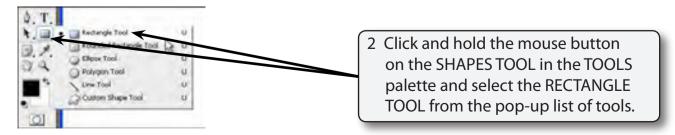

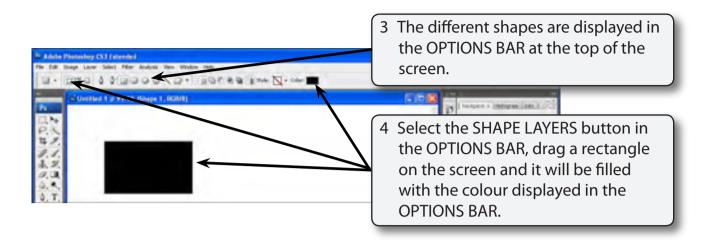

5 Click on the COLOUR button in the OPTIONS BAR.

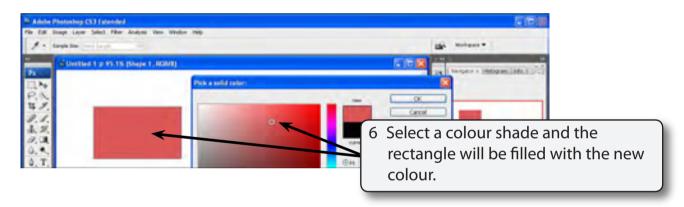

7 Select OK to accept the new colour.

### **B** Rectangle Styles

There are numerous styles that can be applied to a shape.

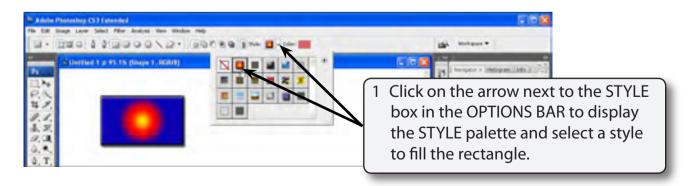

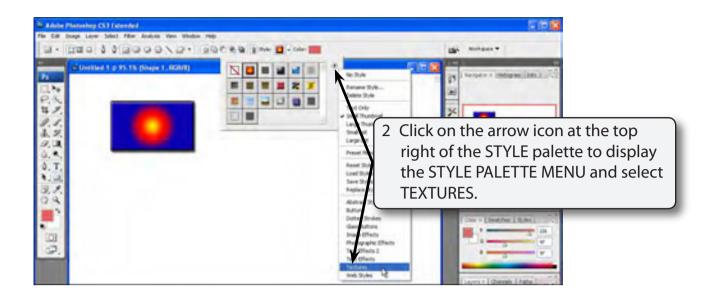

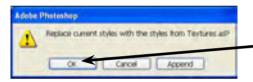

3 Select OK to replace the current styles with the TEXTURES styles.

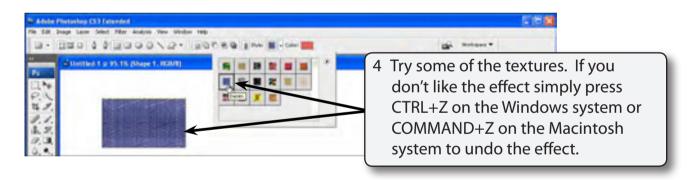

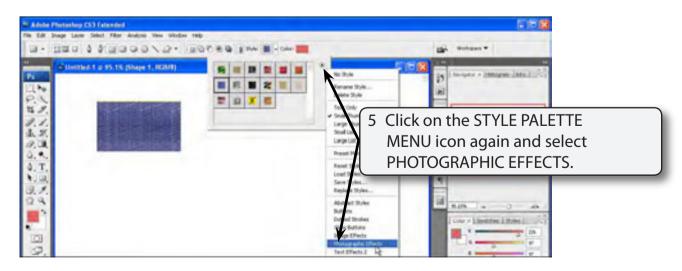

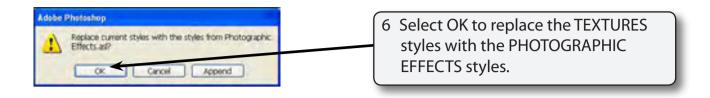

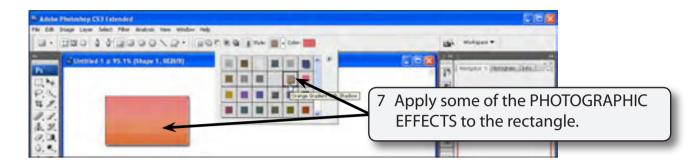

8 Try some other styles from the STYLE PALETTE MENU. Some are suitable for rectangles others are less effective.

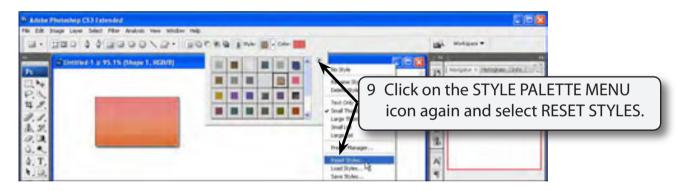

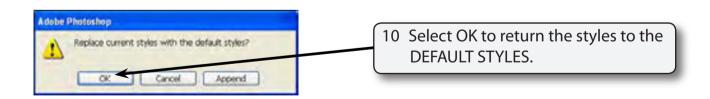

NOTE: These styles can also be applied from the STYLES palette as you did in the last chapter.

#### **C** Creating Buttons

Buttons have become a vital part of web sites. Photoshop allows you to quickly produce professional looking buttons.

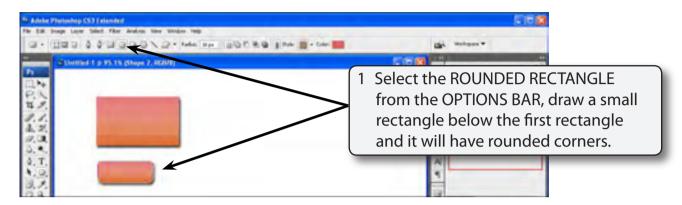

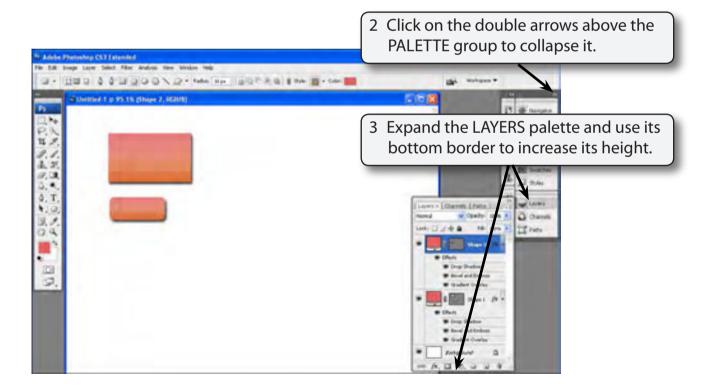

- NOTE: i When adding effects to shapes it is handy to see more of the contents of the LAYERS palette by having just it expanded.
  - ii Notice that there 3 layers in the LAYERS palette. One for the background and layers for each shape.